# **Guide installation et paramétrage des cours Moodle du dispositif Passeport EAD**

Guide .pdf installation moodle dispositif Passeport EAD

# **Table des matières**

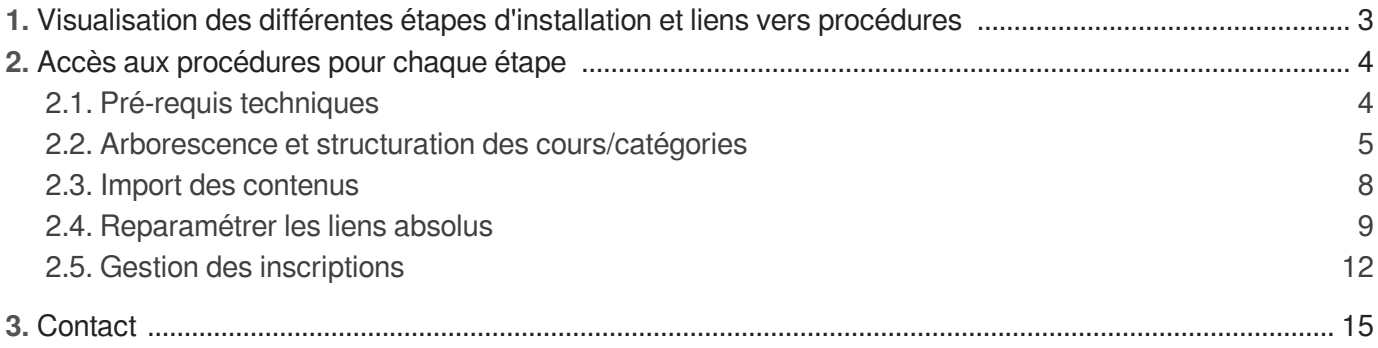

# <span id="page-2-0"></span>**1. Visualisation des différentes étapes d'installation et liens vers procédures**

<span id="page-2-8"></span><span id="page-2-7"></span><span id="page-2-6"></span>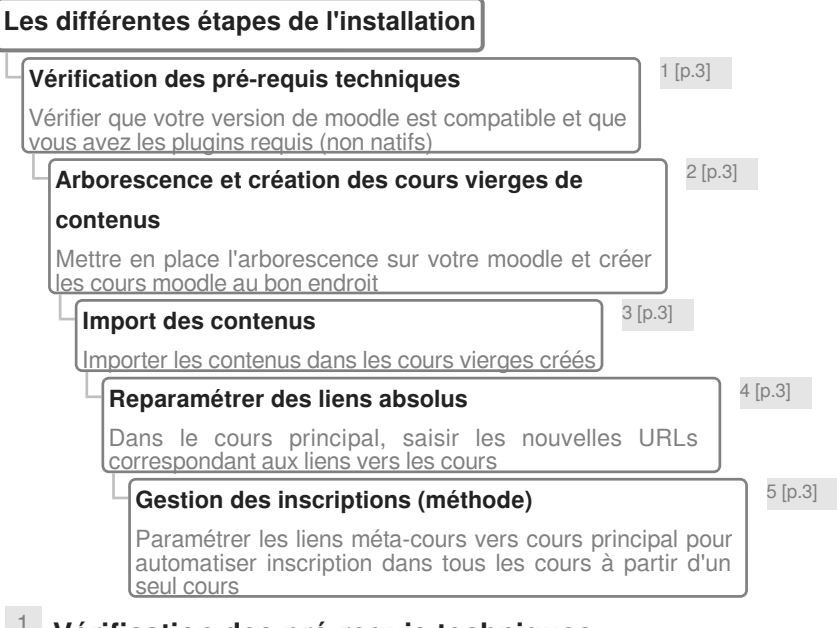

# <span id="page-2-10"></span><span id="page-2-9"></span><span id="page-2-1"></span>[1](#page-2-6) **Vérification des pré-requis techniques**

[Voir la procédure détaillée](#page-3-1) *(cf. Pré-requis techniques)* [p.[4\]](#page-3-1)

#### <span id="page-2-2"></span>[2](#page-2-7) **Arborescence et création des cours vierges de contenus**

Voir la procédure détaillée [\(cf. Arborescence et structuration des cours/catégories\)](#page-4-0) [p.[5\]](#page-4-0)

#### <span id="page-2-3"></span>[3](#page-2-8) **Import des contenus**

[Voir la procédure détaillée](#page-7-0) *(cf. Import des contenus)* [p.8[\]](#page-7-0)

#### <span id="page-2-4"></span>[4](#page-2-9) **Reparamétrer des liens absolus**

Voir la procédure détaillée *[\(cf. Reparamétrer les liens absolus\)](#page-8-0)* [p.9[\]](#page-8-0)

### <span id="page-2-5"></span>[5](#page-2-10) **Gestion des inscriptions (méthode)**

Voir la procédure détaillée *[\(cf. Gestion des inscriptions\)](#page-11-0)* [p.12[\]](#page-11-0)

# <span id="page-3-0"></span>**2. Accès aux procédures pour chaque étape**

# <span id="page-3-1"></span>**2.1. Pré-requis techniques**

Avant de procéder à la mise en place, il vous faut vérifier les points techniques suivants

### **Version minimale de Moodle**

#### **Version 3.5.6**

Les cours moodle ont été produits et livrés en version 3.5.6. Les cours peuvent être importés dans une version équivalente ou supérieure.

#### $\blacktriangle$

Pour des versions légèrement inférieures, il est parfois possible d'importer les cours mais il y a des risques que certaines activités et ou ressources ne fonctionnent pas correctement.

### **Plugins moodle non natifs utilisés**

3 plugins qui ne sont pas installés par défaut ont été utilisés dans le dispositif Passeport EAD. Il appartient aux administrateurs moodle de vérifier qu'ils sont bien présents et dans le cas contraire, de les télécharger, installer et paramétrer en amont de l'installation du dispositif.

#### **Le plug-in questionnaire,**

Nécessaire, notamment pour faire fonctionner certaines activités du module Méthodologie de Travail Universitaire.

Les différentes versions du plugin (en fonction de la version de moodle que vous utilisez) sont téléchargeables sur ce lien[\[https://moodle.org/plugins/pluginversions.php?plugin=mod\\_questionnaire\]](https://moodle.org/plugins/pluginversions.php?plugin=mod_questionnaire). La documentation est visible sur ce lien/https://docs.moodle.org/37/en/Questionnaire\_module]

#### **Le plug-in choix de groupe**

Nécessaire pour permettre aux apprenants de s'inscrire dans un des groupes de travail, dans le module de projet collaboratif. pour le travail collaboratif.

Les différentes versions du plugin (en fonction de la version de moodle que vous utilisez) sont téléchargeables sur ce lien[\[https://moodle.org/plugins/pluginversions.php?plugin=mod\\_choicegroup\]](https://moodle.org/plugins/pluginversions.php?plugin=mod_choicegroup). La documentation est visible sur ce lien[\[https://docs.moodle.org/37/en/mod/choicegroup\]](https://docs.moodle.org/37/en/mod/choicegroup).

#### **Plug-in lien méta-cours :**

Ce plugin permet de créer une nouvelle méthode d'inscription (lien méta-cours). Dans le cadre du dispositif Passeport EAD qui est composé d'un cours principal de départ, renvoyant vers différents cours moodle, on s'en servira pour inscrire les étudiants dans le cours principal et automatiquement ils seront inscrits dans les autres cours (sous réserve d'avoir effectué les paramétrages requis).

Les différentes versions du plugin (en fonction de la version de moodle que vous utilisez) sont téléchargeables sur ce lien[\[https://moodle.org/plugins/pluginversions.php?plugin=local\\_metagroups\]](https://moodle.org/plugins/pluginversions.php?plugin=local_metagroups). La documentation est visible sur ce lien[\[https://docs.moodle.org/3x/fr/Lien\\_m%C3%A9ta-cours\]](https://docs.moodle.org/3x/fr/Lien_m%C3%A9ta-cours).

## <span id="page-4-0"></span>**2.2. Arborescence et structuration des cours/catégories**

Mettre en place l'arborescence et créer les cours vierges de contenus

### **Composition et structuration du dispositif en V1**

#### **Arborescence**

Déplier l'arborescence ci-dessous pour découvrir la structuration (catégories et cours) du dispositif Passeport EAD

#### <span id="page-5-1"></span>**Structuration du dispositif Passeport EAD** [1 \[p.6\]](#page-5-0)

#### **Rubrique Passeport EAD**

Une catégorie Passeport EAD dans laquelle on a deux <u>éléments</u>

#### **Cours principal Passeport EAD**

Un cours moodle "Passeport Enseignement A Distance", qui est le cours où sont présentés les différents modules/ cours avec des liens vers ces cours

<span id="page-5-0"></span>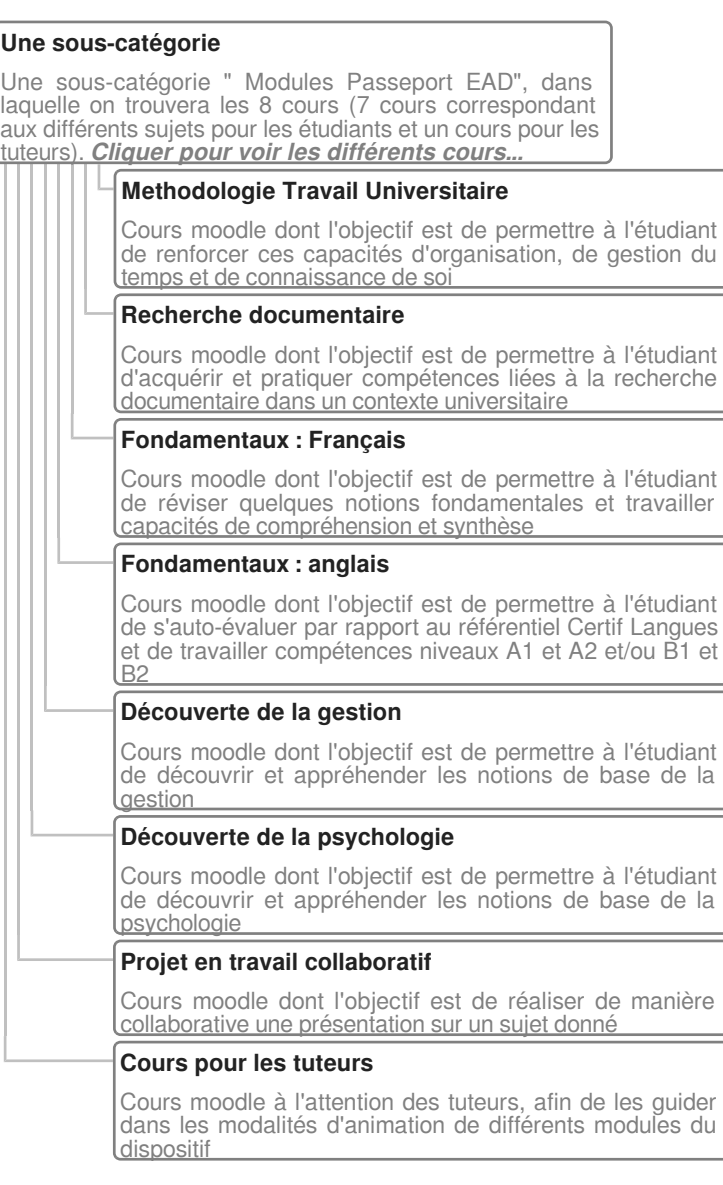

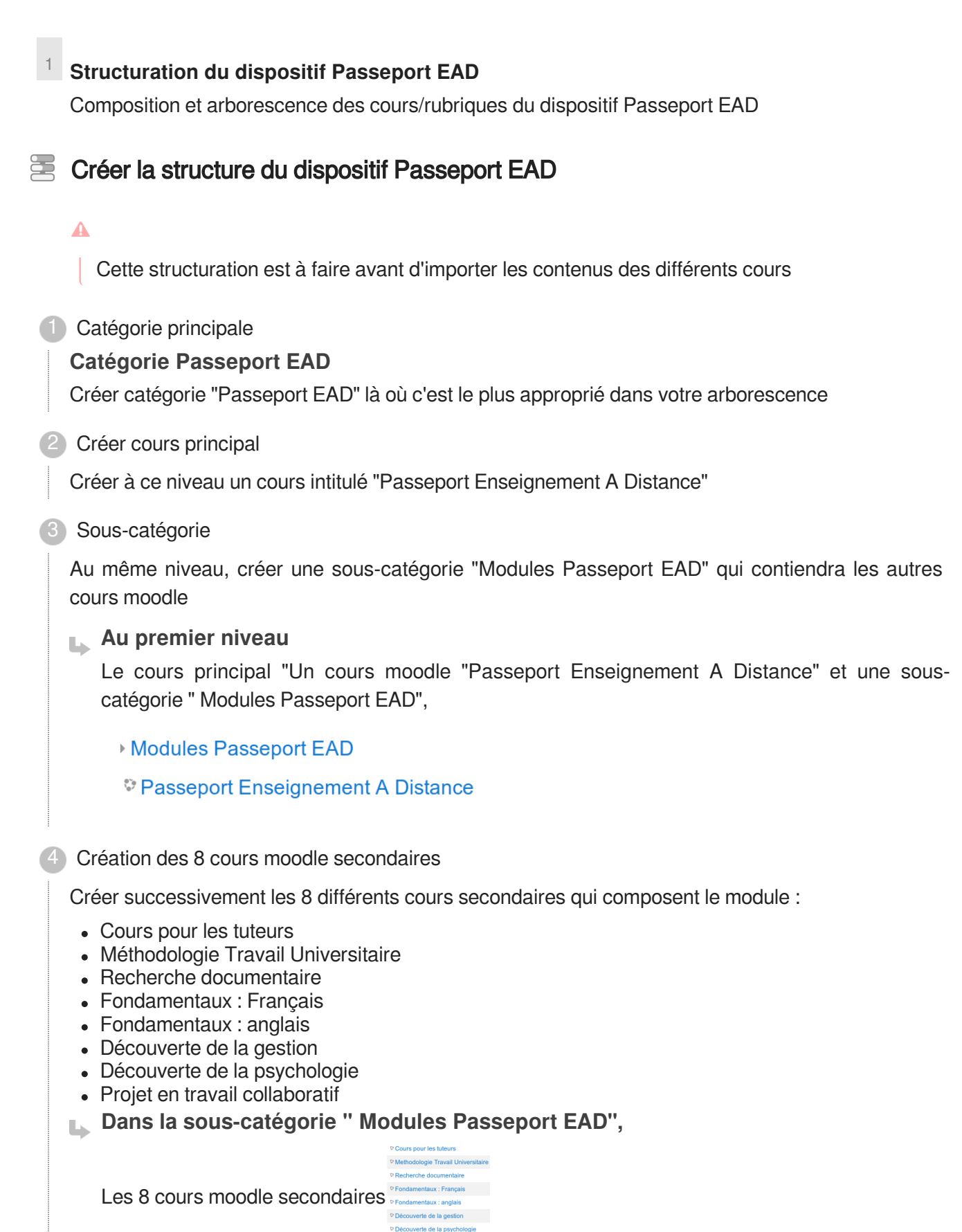

<sup>t</sup> Projet en travail collaboratif

# <span id="page-7-0"></span>**2.3. Import des contenus**

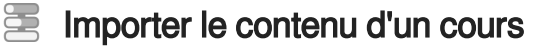

#### **Objectif**

Importer le contenu (ressources et activités) d'un cours du dispositif Passeport EAD dans un cours vierge que vous avez créé lors de l'étape de structuration

1 Ouvrir le cours de destination vierge que vous avez créé précédemment et dans lequel vous voulez importer le contenu et se placer dans le module d'import (restauration)

Dans le menu de gestion du cours, sélectionner l'option Restauration

Déposer par drag and drop le fichier que vous voulez importer dans la fenêtre " Importer un fichier de sauvegarde "

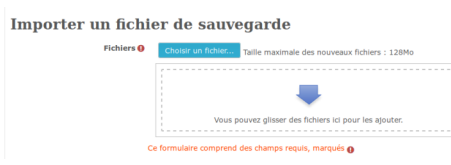

Une fois le fichier déposé cliquez sur le bouton " Restauration "

Restauration

Paramétrer la restauration/import 2

#### **Indiquer dans quel cours la restauration s'effectuera**

Validez le premier écran de confirmation puis dans l'écran de 2.destination indiquez que vous voulez importer le contenu dans le cours actuel et écraser le contenu existant (le cours est vierge de contenus mais cela permettra de supprimer les sections créées par défaut).

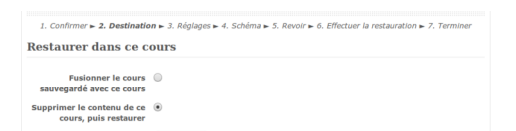

#### **Gérer les réglages**

Dans l'écran " 3.réglages ", indiquez que vous voulez inclure les méthodes d'inscription existantes

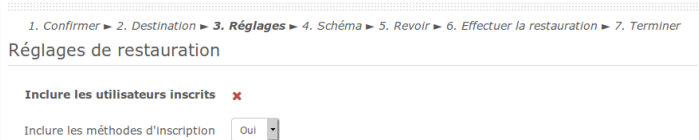

#### **Gérer les paramétrages du cours**

Dans l'écran 4. Schéma , indiquez que vous voulez écraser la configuration actuelle du cours en la remplaçant par la configuration du cours importé. Modifiez la date de début du cours selon vos

Passeport EAD **Accès** aux procédures pour chaque étape

Guide installation et paramétrage des cours Moodle du dispositif

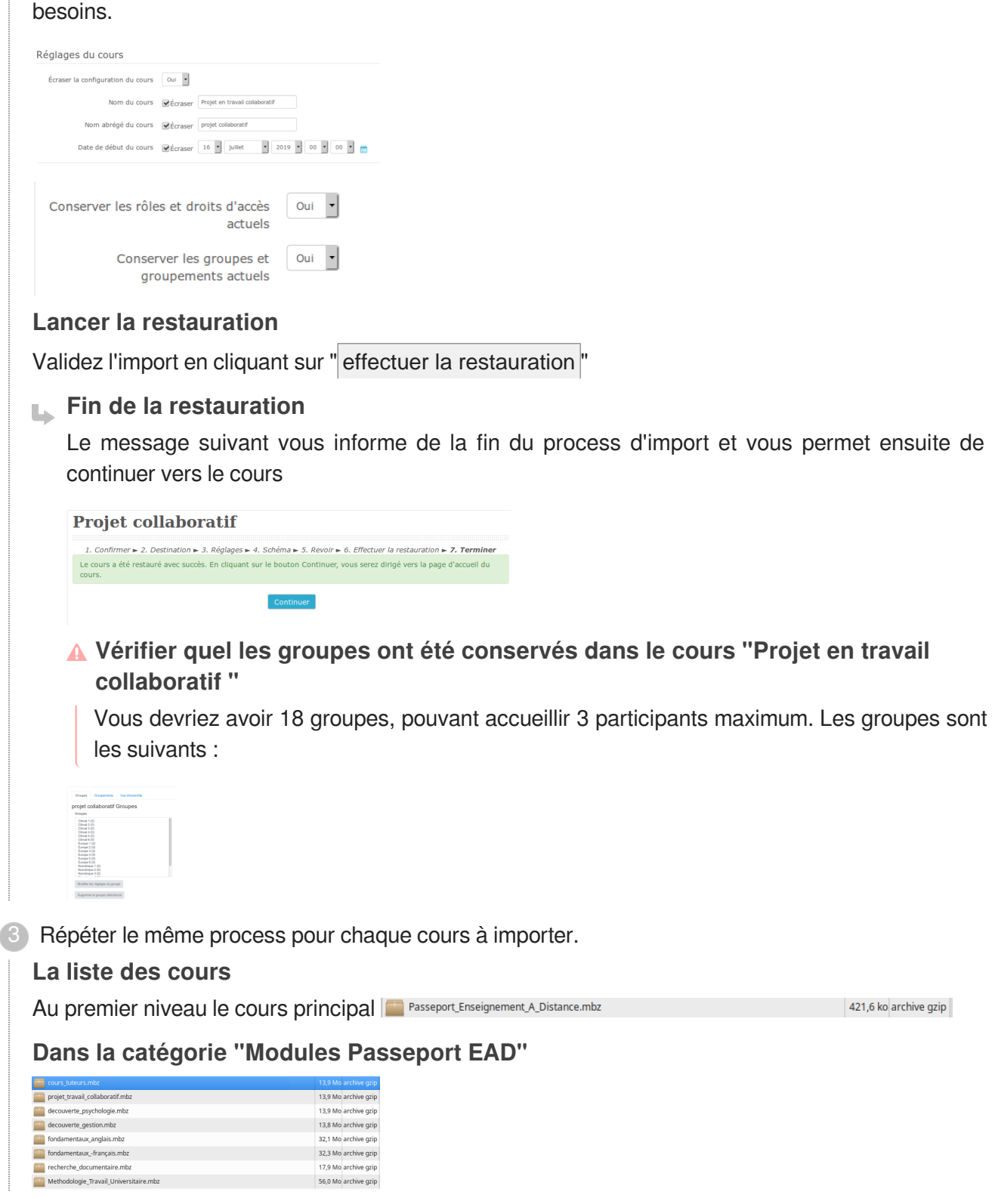

# <span id="page-8-0"></span>**2.4. Reparamétrer les liens absolus**

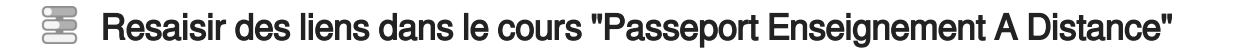

Le cours "Passeport Enseignement A Distance" sert à présenter les autres cours et aussi à

proposer des liens vers ceux-ci. Ces liens sont des liens absolus qui correspondent au moodle de production du dispositif.

Pour que le cours soit adapté à votre contexte, il va falloir modifier ces liens en pointant vers les URL's correspondant aux cours sur votre moodle.

Les liens vers les autrres cours sont positionnés à deux endroits différents :

- 1. Dans un bloc HTML "Liens directs vers les cours"
- 2. A la fin de chaque section, qui présente un cours

#### $\mathbb{F}$  Prérequis

Relever en amont les URL's des cours sur votre moodle

1 Se positionner dans le bon cours

Ouvrir le cours ""Passeport Enseignement A Distance"

Modifier les liens dans le bloc HTML "Liens directs vers les cours" 2

#### **Repérer le bloc**

Le bloc est normalement positionné en haut à droite

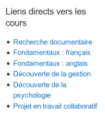

#### **Modifier les liens**

Activer le mode édition" puis en cliquant sur l'icône de paramétrage du bloc, choisir l'option " configurer le bloc Liens directs vers les cours "

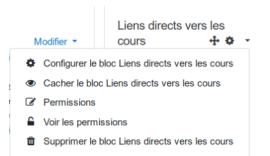

#### **Modifier lien**

En utilisant méthodologie habituelle, saisir pour chaque cours le le bon lien, en cochant la case "  $\vee$  ouvrir dans une nouvelle fenêtre "

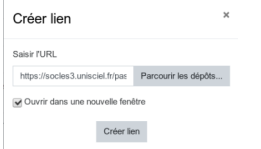

#### **Modifier tous les liens**

Répétez la même opération pour chaque cours

Modifier le lien vers cours en fin de chaque section 3

#### **Repérer le lien vers le cours**

En se positionnant à la fin de chaque section de présentation, vous trouverez une ressource de type

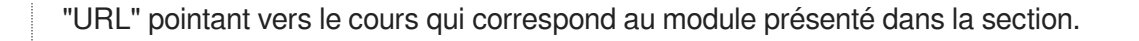

Par exemple, à la fin de la section "Méthodologie de Travail Universitaire", on a le lien vers le cours correspondant :

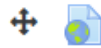

Cours de Méthodologie de Travail Universitaire

Modifier •

#### **Modifier le lien**

 $\bullet$ 

Activez le mode édition (si ce n'est déjà fait) puis cliquez sur l'onglet modifier de cette ressource URL puis Paramètres

Modifier **O** Paramètres  $\rightarrow$  Déplacer à droite Cacher *<u>P</u>* Duplique A Attribution des rôles **Q** Supprimer

Vous pouvez maintenant modifier le lien dans le champ " URL externe "

#### **Saisir les liens pour tous les cours**

Répétez la même opération pour chaque cours.

#### Resaisir des liens dans le cours "Méthodologie de Travail Universitaire"

Dans ce cours on a mis des ressources de type URL pour pointer vers les mini-questionnaires :

- Les basiques de la méthodologie de travail
- Priorisation de son temps

Ce afin que les étudiants accèdent directement à l'écran de questions/réponses sans passer par écran intermédiaire où l'option "répondre aux questions" n'apparaît pas de manière évidente.

Les URL's pointent vers les questionnaires qui sont visibles pour les enseignants mais cachés pour lés étudiants

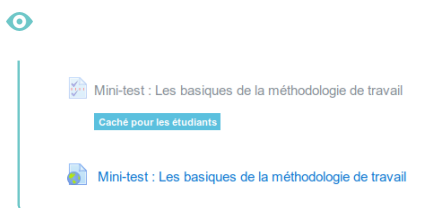

Il va donc falloir modifier deux ressources URL's afin qu'elles pointent vers les questionnaires (cachés) importés sur votre plateforme et non vers les questionnaires de la plateforme d'origine

1 Modifier l'URL du Mini-test : les basiques de la méthode de travail

#### **Repérer la ressource**

Dans la section "Points forts et points faibles" et "Activité 1"

Mini-test : Les basiques de la méthodologie de travail Caché nour les étudiants

Mini-test : Les basiques de la méthodologie de travail

#### **Relever le lien du questionnaire**

Faire clic droit sur le questionnaire " Les basiques de la méthodologie de travail" (caché pour les étudiants) et "copier l'adresse du lien"

#### **Saisir dans la ressource URL le nouveau lien**

En mode édition, se placer sur la ressource URL " Mini-test : Les basiques de la méthodologie de travail" (celle qui est visible aux étudiants), aller dans modifier/paramètres et coller le nouveau lien

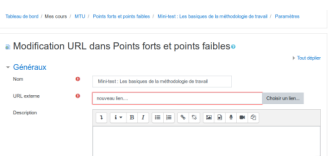

Modifier l'URL du Mini-test : Priorisation de son temps 2

#### **Repérer la ressource**

 $\bigoplus$  mini-test : Priorisation de son temps  $\triangle$ 

Dans la section "Gestion du temps " et "Activité 1"

```
Modifier \sim 8
+ Mini-test : Priorisation de son temps ♪
         Caché pour les étudiants
```
#### **Relever le lien du questionnaire**

Faire clic droit sur le questionnaire "Priorisation de son temps" (caché pour les étudiants) et "copier l'adresse du lien"

 $\overline{\mathcal{A}}$ 

Modifier  $\star$ 

#### **Saisir dans la ressource URL le nouveau lien**

En mode édition, se placer sur la ressource URL " Mini-test : Priorisation de son temps" (celle qui est visible aux étudiants), aller dans modifier/paramètres et coller le nouveau lien

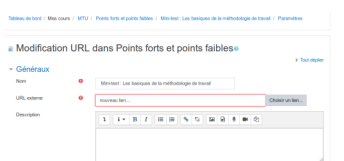

# <span id="page-11-0"></span>**2.5. Gestion des inscriptions**

#### Gestion des inscriptions

#### **Gestion des inscriptions via lien méta-cours**

Le moyen le plus simple de gérer les inscriptions des utilisateurs, étant donné le nombre de cours, est de gérer via la méthode d'inscription de lien méta-cours. Cela va consister à inscrire les utilisateurs dans un seul cours ( à priori le cours de départ "Passeport Enseignement A Distance")

et ils seront en suivi inscrits dans tous les autres cours du dispositif, à condition que la procédure cidessous soit effectuée d'abord.

La procédure ci-dessous indique comment paramétrer le lien méta-cours dans les cours positionnés dans la catégorie "Modules Passeport EAD", pour pointer vers le cours principal ("Passeport Enseignement A Distance").

#### **Les cours qu'il faut paramétrer**

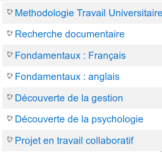

**M** Prérequis

Avoir installé et activé le plugin lien métacours.

1) Se positionner dans un cours à paramétrer

**Se placer dans le module "Utilisateurs" du cours**

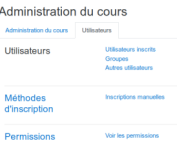

**Puis dans le module "Méthodes d'inscription"**

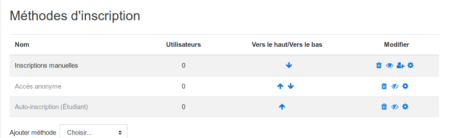

2) Paramétrer le lien méta-cours vers le cours "Passeport Enseignement A Distance"

#### **Ajouter méthode "Lien méta-cours"**

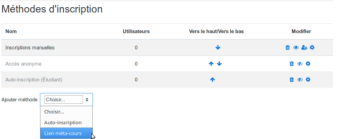

#### **Indiquer le lien vers le cours "Passeport Enseignement A Distance"**

Saisir le nom du cours vers lequel faire le lien, à priori moodle devrait faire apparaître le nom du cours dans liste après saisie des premières lettres. Sélectionner le cours "Passeport Enseignement A Distance"

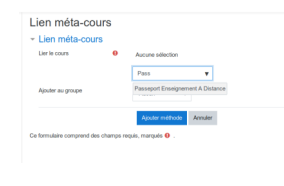

**Le lien méta-cours est paramétré**

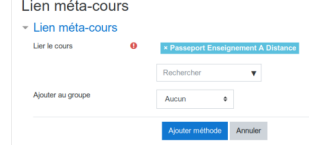

#### **Résultat**

Quand vous inscrirez des utilisateurs dans le cours "Passeport Enseignement A Distance", ils seront automatiquement inscrits dans le cours que vous venez de paramétrer.

Guide installation et paramétrage des cours Moodle du dispositif Passeport EAD Contact

# <span id="page-14-0"></span>**3. Contact**

#### **En cas de difficulté**

contacter par mail hamid.lefleurier@project-tic.fr[mailto:hamid.lefleurier@project-tic.fr]